# NOKALUX

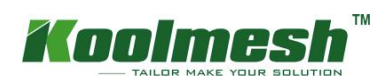

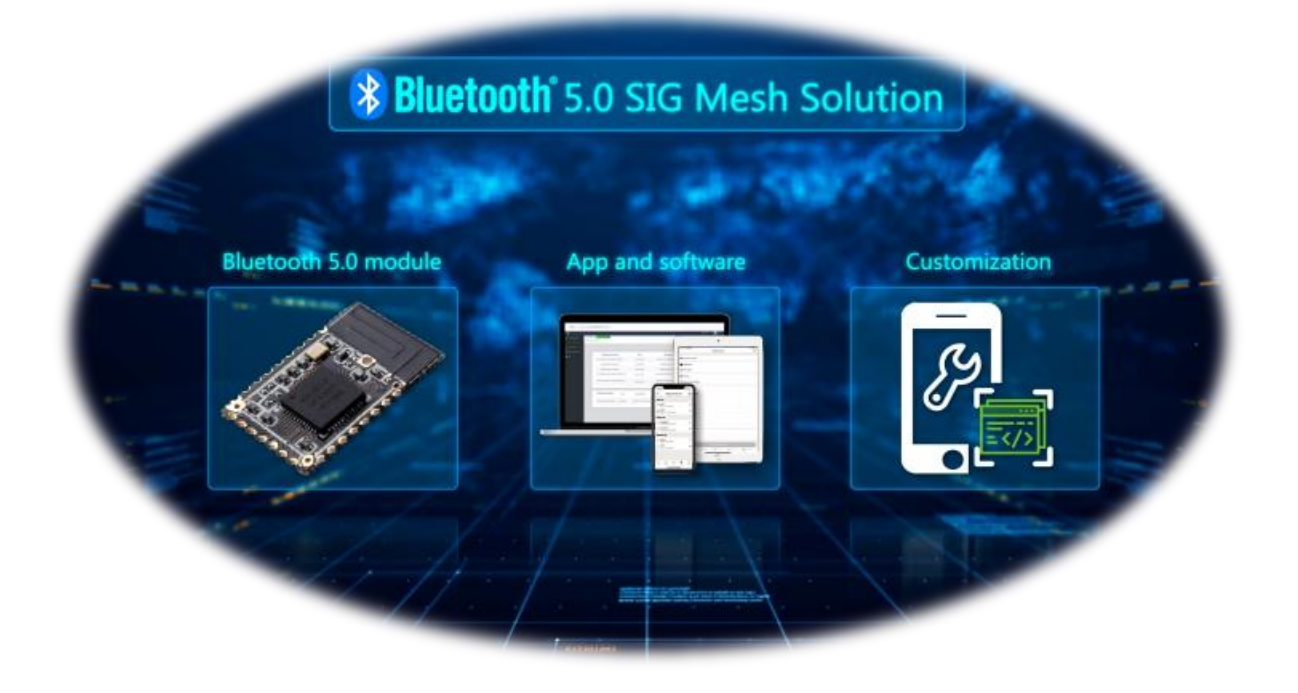

# KoolMesh Quickstart

For en mere dybdegående vejledning henvises til Koolmesh App User Manual (engelsk).

Manual: Nokalux KoolMesh BT

Dato: 04-04-2023

KoolMesh er en avanceret lysstyrings løsning baseret på Bluetooth SIG Mesh-teknologi. Konfigurationen af systemet sker via en app på din telefon.

Manualen er baseret på Android, nogle afvigelser kan forekomme for iOS.

Oplysningerne i denne manual kan ændres uden varsel.

#### **Installation af app**

Koolmeshappen fungerer med iOS og Android og er gratis at downloade fra Apple App Store og Google Play.

# **Bluetooth** 5.0 SIG mesh

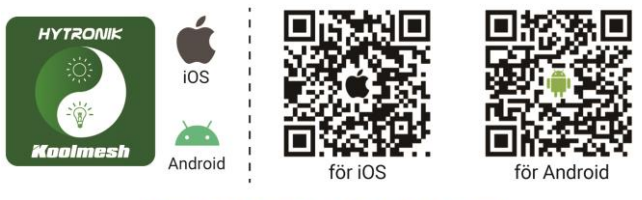

Smartphone app till både iOS & Android

#### **Opret en konto**

- Når du logger ind, skal Bluetooth være aktiveret for at få adgang til KoolMeshappen.
- Førstegangsbrugere skal oprette en konto, indtaste og acceptere vilkår og betingelser.
- Når kontoen er registreret, skal du logge ind på KoolMesh-appen. Accepter "Hent din aktuelle placering...".

Derefter kan du fortsætte betjeningen ved at vælge "Hurtigindstillinger", "Avanceret opstart".

• Hvis brugerne allerede har en konto, bedes de logge direkte ind med en eksisterende konto.

Hvis brugere har glemt deres adgangskode, skal de klikke på "Glemt adgangskode?", og adgangskoden vil blive sendt til din registrerede e-mail.

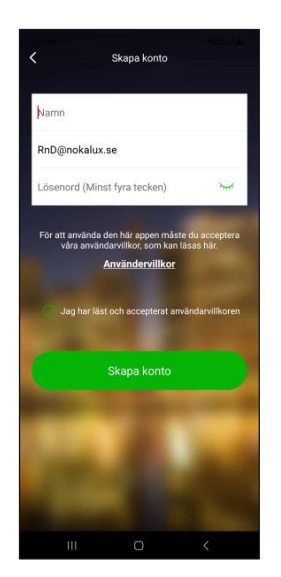

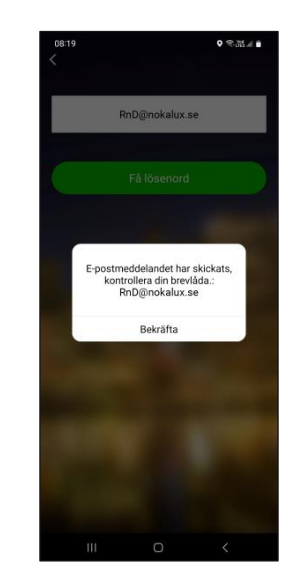

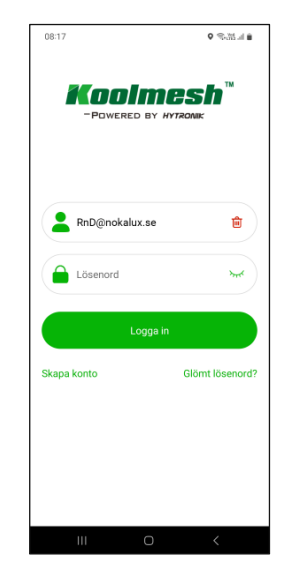

#### **Opret projekter/netværk**

• Ting, du skal overveje, før du opretter projekter/netværk

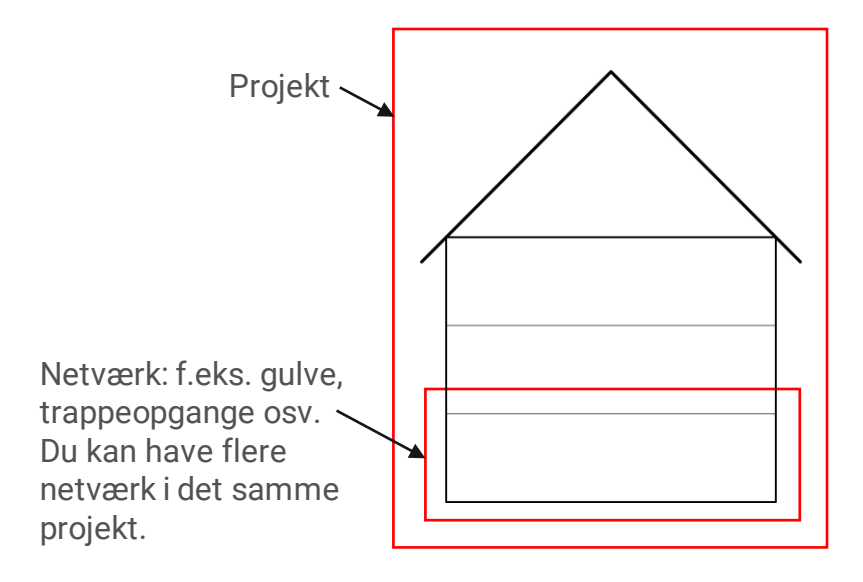

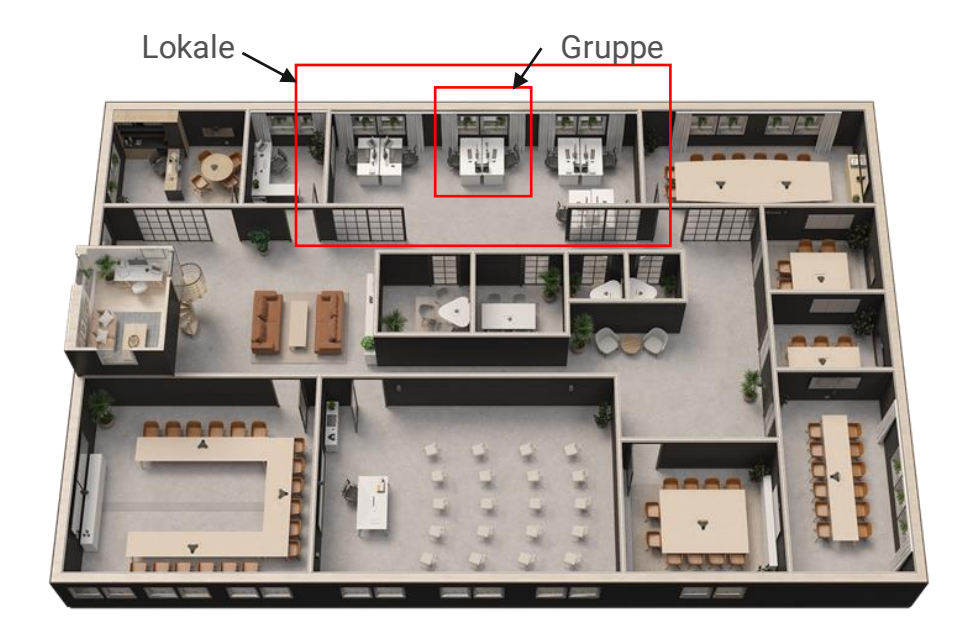

#### **Opret projekter/netværk**

- Førstegangsbrugere bliver automatisk ført til dialogboksen Opret nyt netværk. Klik på "Næste"
	- 1. Start med "Tilføj nyt projekt". Giv projektet et navn.
	- 2. Giv netværket et navn. Du kan have flere netværk i et projekt, men du kan ikke tilføje flere netværk i dette trin.
	- 3. Vælg din identitet til netværket.
	- 4. Afslut med "Næste" for at komme videre.

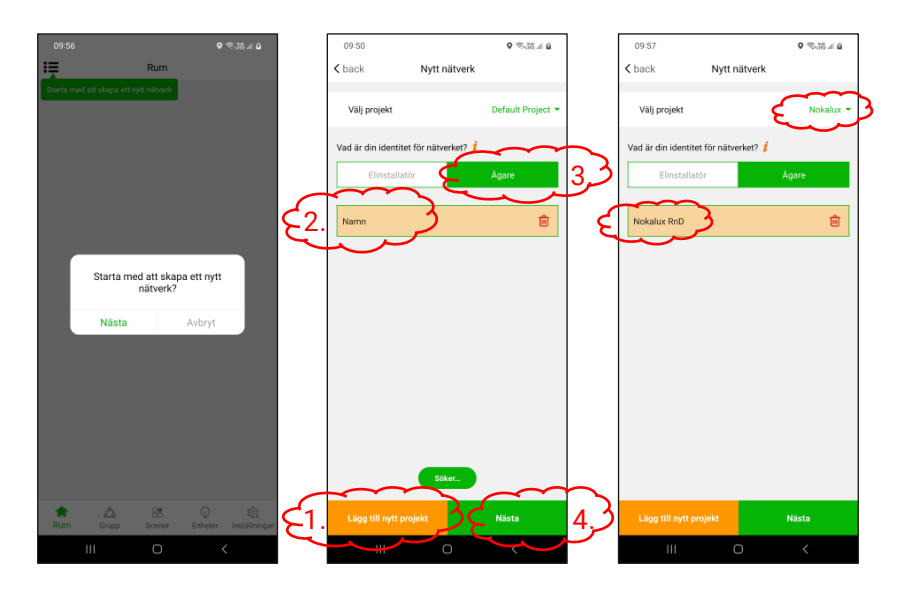

• For at oprette yderligere projekter/netværk skal du først være i "Lokale"-tilstand Klik på 這 O Klik på

Vælg "nyt netværk".

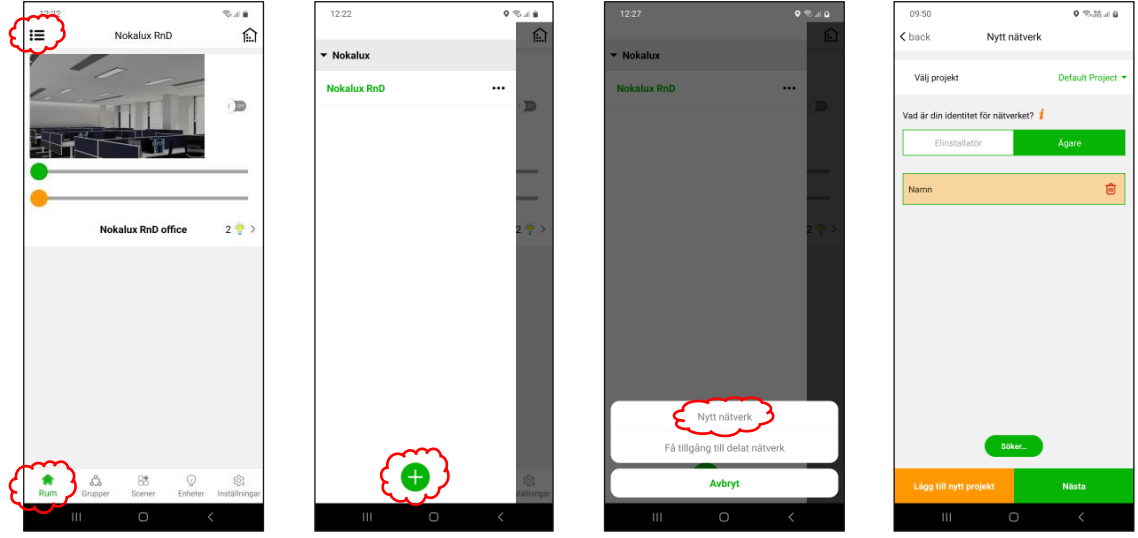

# **Opret lokale**

- Klik på "Tilføj lokale"
	- 1. Vælg det relevante billede (eller tilføj dit eget via  $\vec{X}$ ).
	- 2. Navngiv lokalet.
- Klik på "Næste"

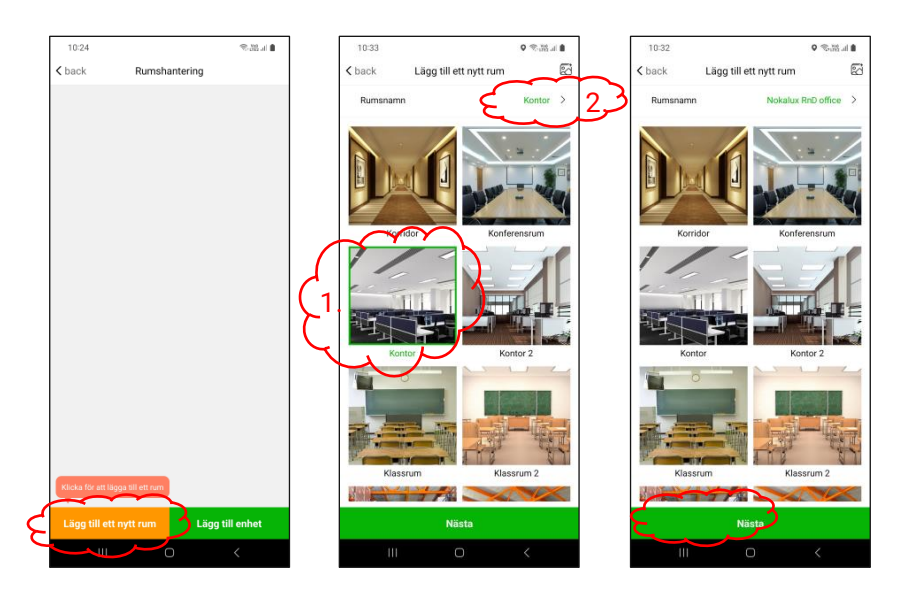

- Klik på "Føj til enhed". Tilgængelige enheder vil blive vist.
- Vælg de ønskede enheder. Navngiv armaturet, hvis det ønskes.
- Klik på "Føj til enheder".

Valgte enheder tilføjes og vises med det antal enheder, der vises på lokalebilledet. Fortsæt med at tilføje enheder eller lokaler, hvis det ønskes.

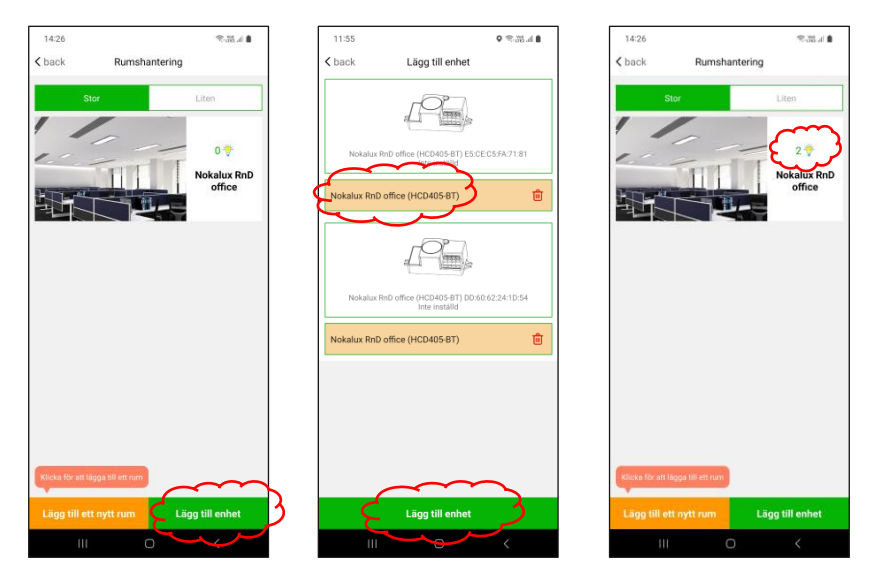

### **Avancerede indstillinger**

- Klik på "Indstillinger"
- Rul ned til "Skift til avancerede indstillinger", og klik på knappen.

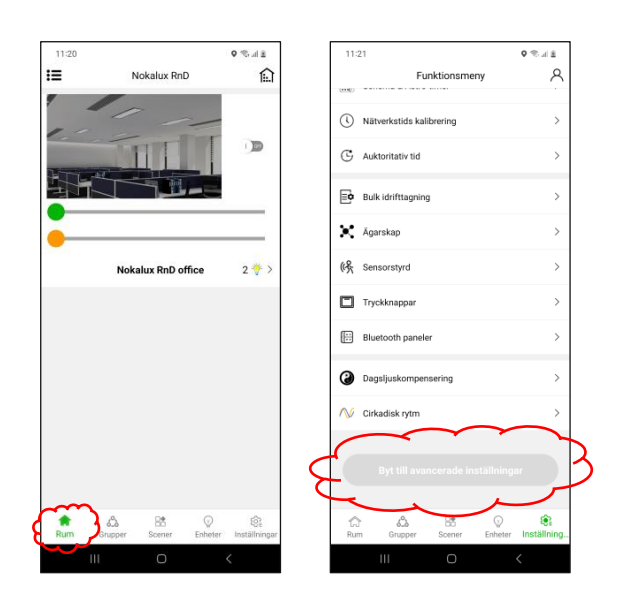

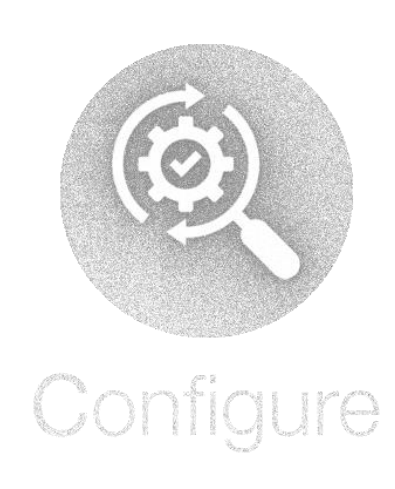

## **Autorisationsansvarlige**

- Vælg "indstillinger".
- Klik på "Autorisationsansvarlige".
- Her vælger du, hvilket netværk, projekt og brugertype, der skal føjes til den nye bruger.
- Scan QR-koden på en anden telefon med Koolmeshappen installeret, og alle nødvendige oplysninger vil blive kopieret til den nye bruger. Bemærk, at der er forskellige ændringsrettigheder for underbrugere og elektrikere.

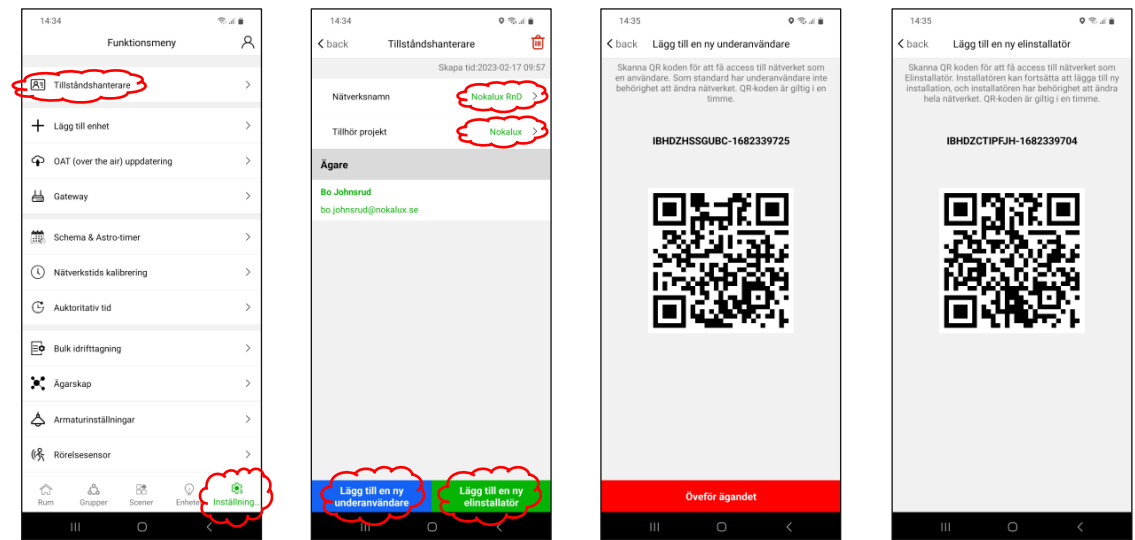

### **Ibrugtagning af store mængder**

- Vælg de ønskede enheder. Navngiv armaturet, hvis det ønskes.
- Klik på "Indstillinger" i nederste højre hjørne for at få adgang til "Funktionsmenu".
- Vælg idriftsættelse af store mængder.
- Vælg "Batchopsætning bevægelsessensorer".
- Tilføj en ny profil.
- Giv profilen et navn, hvis dette ønskes. Foretag de ønskede indstillinger
- Klik på "Næste".

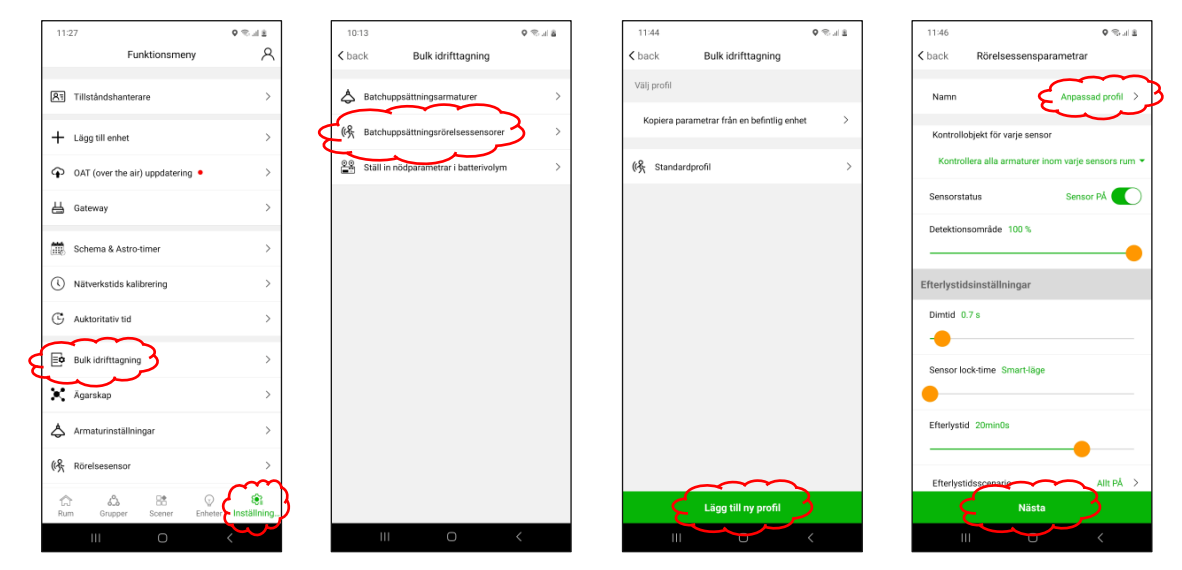

- Vælg, hvilke enheder der skal konfigureres.
- Klik på "Næste".
- Enhederne er synkroniserede.
- Klik på  $\zeta$  back indtil du er tilbage i funktionsmenuen, eller fortsæt med at tilføje en ny profil.

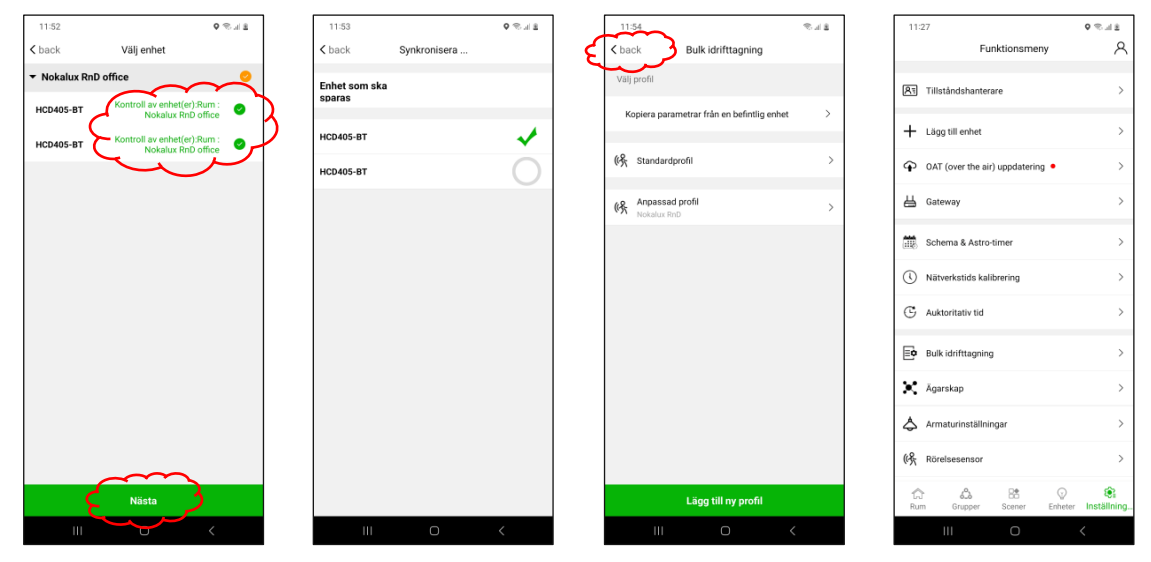

#### **Administrer/nulstil enhed**

Hvis noget er gået galt, kan du foretage ændringer eller nulstille enheder til deres standardtilstand.

Mulighed 1.

- $\cdot$  Gå til enheder, og klik på  $\cdots$
- Her kan du foretage forskellige ændringer i dit nuværende netværk.

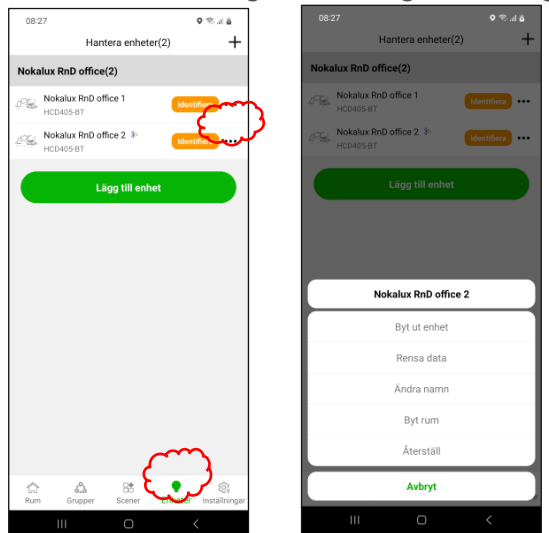

Mulighed 2.

- Vælg tilstanden "Enheder" og klik på +
- Klik på
- Vælg det armatur, der skal nulstilles, og klik på "Nulstil enhed".
- Figur 1. Sluk for strømmen til det armatur, der skal fjernes, inden for 30 sekunder.
- Figur 2. Tænd for strømmen til armaturet. Armaturet nulstilles til standard.
- Figur 3. Appen søger nu efter alle nærliggende netværk. Det valgte armatur er nu blevet nulstillet og er ikke længere på netværkets liste.

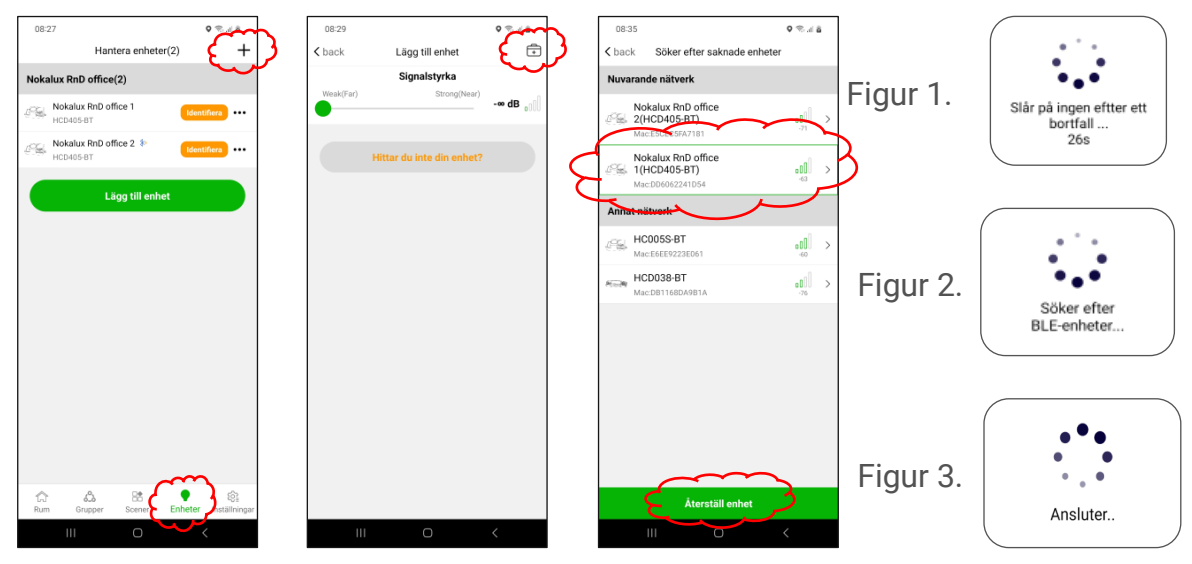

### Kontoindstillinger

Her kan du ændre dine kontoindstillinger som brugernavn og adgangskode osv.

- $\mathcal{A}$ · Vælg "Indstilling", og klik på
- · Foretag de ønskede ændringer.

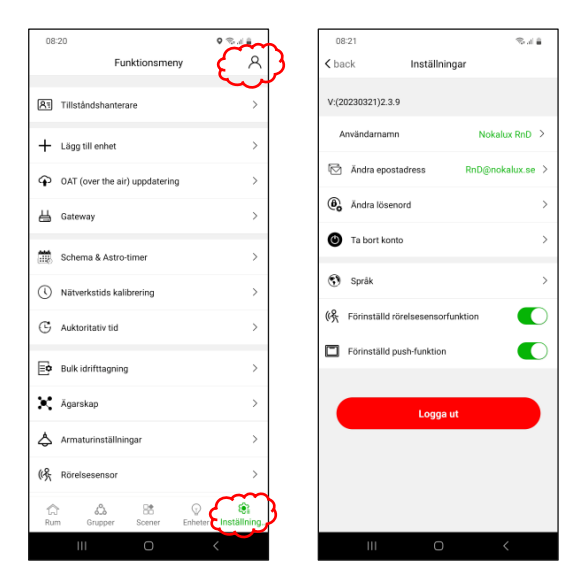

#### **Noter**

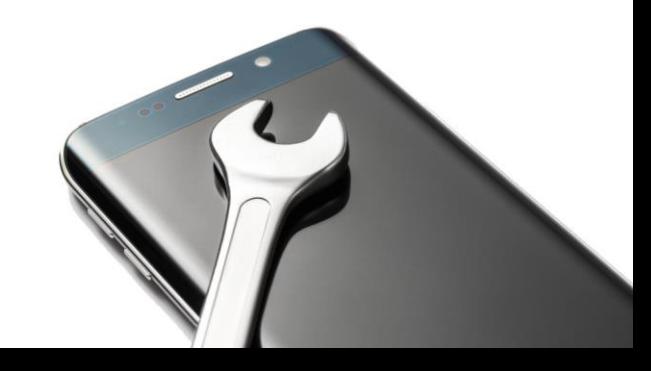